# 目次

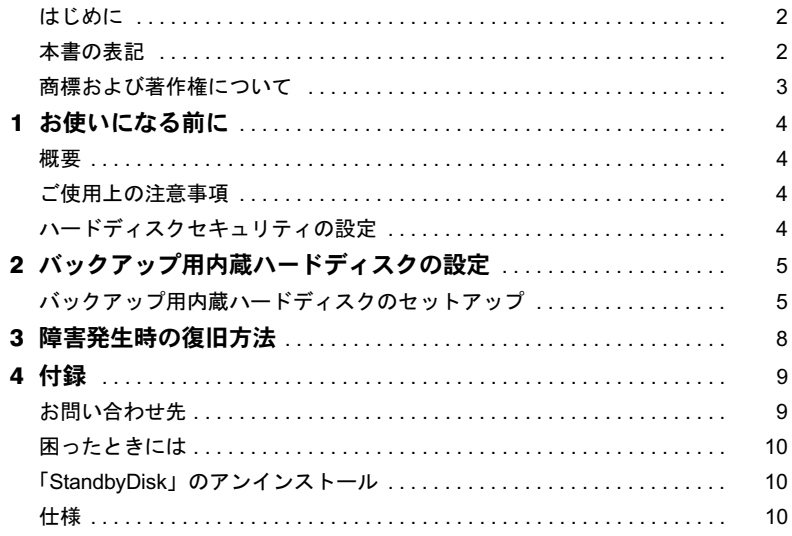

# <span id="page-1-0"></span>はじめに

このたびは、弊社のバックアップ用内蔵ハードディスクユニット(以降、本製品)をお買 い上げいただき、まことにありがとうございます。

本書は、カスタムメイドオプション「HDD 変更 40GB → 40GB × 2+StandbyDisk 追加 (FMCNXD3E2)」用のマニュアルです。本製品の基本的な使い方について説明しています。 ご使用になる前に本書をよくお読みになり、正しい取り扱いをされますようお願いいたし ます。また、本製品をお使いになる上で大切なことが添付の「StandbyDisk」CD-ROM 内の マニュアルにも記載されています。「StandbyDisk」のマニュアルもあわせてご覧ください。 2005 年 10 月

# <span id="page-1-1"></span>本書の表記

#### ■本文中の記号

本文中に記載されている記号には、次のような意味があります。

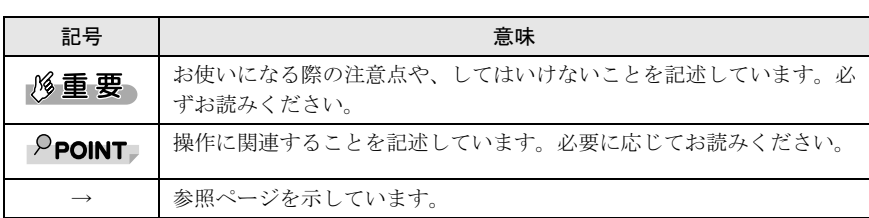

### ■コマンド入力 (キー入力)

CD/DVD ドライブなどのドライブ名を、[CD/DVD ドライブ]で表記しています。入力の際 は、お使いの環境に合わせて、ドライブ名を入力してください。

例: 「CD/DVDドライブ]:¥setup.exe

#### ■連続する操作の表記

本文中の操作手順において、連続する操作手順を、「→」でつなげて記述しています。

例: 「スタート」ボタンをクリックし、「すべてのプログラム」をポイントし、「アク セサリ」をクリックする操作 ↓ 「スタート」ボタン→「すべてのプログラム」→「アクセサリ」の順にクリック

します。

### ■CD-ROM の使用について

本文中の操作手順において、CD-ROM を使用することがあります。

CD/DVD ドライブなどが搭載されていないモデルをお使いの場合は、必要に応じて別売の 周辺機器を用意してください。使用できる周辺機器については、富士通パソコン情報サイ ト「FMWORLD.NET」内にあるFMV-LIFEBOOKの「システム構成図」([http://www.fmworld.net/](http://www.fmworld.net/biz/fmv/product/syskou) [biz/fmv/product/syskou](http://www.fmworld.net/biz/fmv/product/syskou))をご覧ください。

また、周辺機器の使用方法については、周辺機器のマニュアルをご覧ください。

## ■製品の呼び方

本文中の製品名称を、次のように略して表記します。

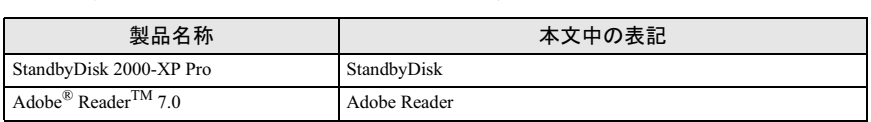

# <span id="page-2-0"></span>商標および著作権について

MicrosoftおよびWindowsは、米国Microsoft Corporationの米国およびその他の国における登録商標です。 MicrosoftおよびWindowsは、米国Microsoft Corporationの米<br>StandbyDisk は株式会社ネットジャパンの商標です。 その他の各製品名は、各社の商標、または登録商標です。 その他の各製品は、各社の著作物です。

All Rights Reserved, Copyright© FUJITSU LIMITED 2005

# <span id="page-3-0"></span>1 お使いになる前に

<span id="page-3-1"></span>概要

本製品は、パソコン本体のマルチベイに取り付けることが可能なハードディスクユニット と「StandbyDisk」で構成されています。「StandbyDisk」をインストールし、ハードディスク ユニットをセットすることにより、パソコン本体に搭載の内蔵ハードディスクドライブ(以 降、システムディスク)のOS やデータなど、環境設定のすべてをバックアップします。万 一、システムディスクに障害が発生した場合、ハードディスクユニットより迅速にシステ ムを起動することができます。

## <span id="page-3-2"></span>ご使用上の注意事項

生した場合すべて失われます。

- ・バックアップソフトをお使いの場合は、本製品と一緒にお使いください。 本製品は、バックアップシステムやアーカイブシステムの代わりとなる製品ではありま せん。
- ・システムディスクのデータは、定期的にハードディスクユニットにバックアップしてく ださい。 バックアップ終了後から変更、または追加したデータは、システムディスクに障害が発
- ・システムディスクがコンピュータウイルスに感染した状態でバックアップすると、ハー ドディスクユニットもウイルスに感染します。 ウイルスに感染した場合、システムディスクからウイルスを除去し、ハードディスクユ ニットに再度バックアップしてください。この操作により、感染したウイルスを除去す ることができます。

## <span id="page-3-3"></span>ハードディスクセキュリティの設定

ハードディスクユニットにも、パソコン本体の BIOS セットアップでパスワード機能を使 い、セキュリティ設定をすることができます。

パスワードは、「セキュリティ」メニュー→「ハードディスクセキュリティ」の項目で「プ ライマリマスター用パスワード設定」を設定します。パスワードの設定については、パソ コン本体マニュアルの「BIOS」-「BIOS のパスワード機能を使う」をご覧ください。

# <span id="page-4-0"></span>2 バックアップ用内蔵ハードディスクの 設定

# <span id="page-4-1"></span>バックアップ用内蔵ハードディスクのセットアップ

#### **パ重要**

- 管理者権限を持ったユーザーとしてログオンし、「StandbyDisk」をインストールしてください。
- 「StandbyDisk」をインストールする前に、ハードディスクユニットを取り付けないでください。

本製品のセットアップ手順は、次のとおりです。

#### 1 次の操作を行います。 ■ ご購入時のインストール

「スタート」ボタン→「すべてのプログラム」→「StandbyDisk インストール」の 順にクリックします。

#### $P$ POINT

 ご購入時は、セットアップ終了後に「必ず実行してください」を実行してください。 詳しくは、パソコン本体に添付の『取扱説明書』をご覧ください。

■ リカバリ後のインストール<br>■ リカバリ後のインストール

**リカバリ後のインストール**<br>内蔵 CD/DVD ドライブ、またはポータブル CD/DVD ドライブに「StandbyDisk」 内蔵 CD/DVD ドライブ、<br>CD-ROM をセットします。

### $P$ POINT

▶ セットアップの画面が自動的に起動します。起動しない場合は、次の手順を行います。 1. 「スタート」ボタン→「ファイル名を指定して実行」の順にクリックします。

2. 「名前」に次のように入力し、「OK」をクリックします。 [CD/DVD ドライブ 1:¥setup.exe

セットアップの画面が起動します。

#### 2 画面の指示に従ってインストールします。

インストールが完了すると「StandbyDisk のインストールウィザード」ウィンドウに 「InstallShield Wizard の完了」と表示されます。

バックアップ用内蔵ハードディスクユニット取扱説明書 3 「StandbyDisk ユーザーガイドを読む」と「StandbyDisk 設定ウィザー ドを起動する」のチェックを外してから、「完了」をクリックします。

### $P$  POINT

- 「StandbyDisk ユーザーガイドを読む」にチェックを付けた場合は、Adobe Reader が 起動します。「使用許諾契約書」が表示された場合は、「同意しない」をクリックして ください。「使用許諾契約書」が表示されない場合は、「ファイル」メニュー→「終了」 の順にクリックしてください。
- ▶「StandbyDisk 設定ウィザードを起動する」にチェックを付けた状態で完了した場合 は、「StandbyDisk バックアップ設定ウィザード」ウィンドウで「キャンセル」をク リックしてください。
- ▲ 「StandbyDisk」CD-ROM を取り出します。
- 5 パソコン本体の電源を切ります。
- パソコン本体に取り付けられている、内蔵 CD/DVD ドライブユニットま たはマルチベイ用カバーを取り外します。

### $P$ POINT

- ▶ユニットおよびカバーの取り外しについては、パソコン本体のマニュアルの「ハード ウェア」-「マルチベイについて」をご覧ください。
- 7 ハードディスクユニットを取り付けます。

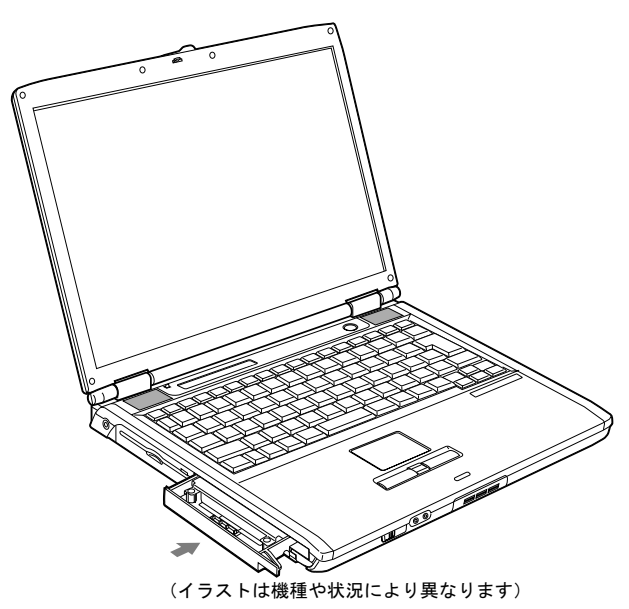

#### $P$ POINT

▶パソコン本体への取り付けについては、パソコン本体のマニュアルの「ハードウェア」 -「マルチベイについて」をご覧ください。

- 8 パソコン本体の電源を入れます。
- 9 「スタート」ボタン→「すべてのプログラム」→「StandbyDisk」→「設 定」をクリックします。

「StandbvDisk の設定」ウィンドウが表示されます。

10「ディスク構成」タブをクリックし、「設定ウィザード」をクリックします。 「StandbvDisk バックアップ設定ウィザード」ウィンドウが表示されます。

#### 11 画面の指示に従って操作します。

「StandbvDisk バックアップ設定ウィザード」ウィンドウについては、「StandbyDisk」 のマニュアルをご覧ください。「StandbyDisk」のマニュアルは、「スタート」ボタン →「すべてのプログラム」→「StandbyDisk」→「ドキュメント」からご覧いただけ ます。

#### ■注意事項

- ・「StandbyDisk」をインストールし、セットアップおよび設定が終了した後は、ユニットの 取り外しが必要な場合を除きハードディスクユニットを取り外さないでください。ハー ドディスクユニットが接続されていない状態でバックアップを実行しても、バックアッ プを取ることはできません。
- ・ハードディスクユニットに領域設定(パーティションの作成)をしないでください。ま た、ハードディスクユニットの空き領域を使用することはできません。
- ・「StandbyDisk バックアップ設定ウィザード」でドライブの割り当てが完了するまでは、 ハードディスクユニットへバックアップをすることはできません。
- ・バックアップは、「StandbyDisk」をインストールした時間に毎日実行されます。設定を変 更する場合は、「StandbyDisk スケジュールウィザード」で行います。
- ・ハードディスクユニットのみにあるデータは、バックアップ時にハードディスクユニッ トから削除されます。必要なデータは、必ずシステムディスクに復元してから、バック アップしてください。
- ・システムディスクのみにあるデータは、ハードディスクユニットのシステムを復元する 場合、削除されます。必要なデータは、必ずバックアップしてください。
- ・本製品は、バックアップするデータのドライブを必要に応じて選択したり、設定を変更 することができます。設定の変更は「StandbyDisk バックアップ設定ウィザード」で行い ます。また、「StandbyDisk スケジュールウィザード」を設定することにより、自動的に データをバックアップできます。

データのバックアップについては、「StandbyDisk」のマニュアルをご覧ください。

# <span id="page-7-0"></span>障害発生時の復旧方法

### ■システムディスクに障害が発生した場合

システムディスクに障害が発生した場合は、次の手順で復旧してください。

- 1 パソコン本体の電源を入れます。
- 2. 「FUJITSU」のロゴマークが表示され、画面の下に「[Esc]Diagnostic Screen,[F2]BIOS Setup,[F12]Boot Menu」と表示されている間に【F2】 キーを押します。

BIOS セットアップ画面が表示されます。

#### $P$ POINT

▶BIOS セットアップについては、パソコン本体のマニュアルの「BIOS」-「BIOS セッ トアップの操作のしかた」をご覧ください。

- 3 「メイン」メニュー→「シリアルATAポート0」の項目を「なし」に設定します。
- 4 「終了」メニュー→「変更を保存して終了する」を選択し、設定を保存します。 パソコン本体が再起動されます。
- 5 「FUJITSU」のロゴマークが表示され、画面の下に「[Esc]Diagnostic Screen,[F2]BIOS Setup,[F12]Boot Menu」と表示されている間に【F2】 キーを押します。

BIOS セットアップ画面が表示されます。

- 6 「起動」メニュー→「起動デバイスの優先順位」を選択します。
- 7 「ハードディスクドライブ」を選択し、【Enter】キーを押します。
- 8 「ハードディスクドライブ」でマルチベイに搭載している、ハードディスク ドライブの項目を選択し、【Space】キーを押します。 起動デバイスの優先順位が変更します。
- 9 【Esc】キーを押します。
- 10「終了」メニュー→「変更を保存して終了する」を選択し、設定を保存します。 パソコン本体が再起動されます。
- 11 ハードディスクユニットから、システムディスクにデータを復元します。 データの復元については、「StandbyDisk」のマニュアルをご覧ください。 「StandbyDisk」のマニュアルは、「スタート」ボタン→「すべてのプログラム」→ 「StandbyDisk」→「ドキュメント」からご覧いただけます。

# <span id="page-8-0"></span>4 付録

# <span id="page-8-1"></span>お問い合わせ先

ハードディスクユニットのご使用に際して何か困ったことが起きた場合は[、「](#page-9-0)困っ[たときに](#page-9-0) は」(→ P.10)の内容を確認してください。それでも解決できない場合は、ご購入元にご確 [認](#page-9-0)いただくか、それぞれの問い合わせ先にご相談ください。

### ■故障・修理に関するお問い合わせ先

#### □ 法人のお客様

・「富士通ハードウェア修理相談センター」 フリーダイヤル:0120-422-297 お問い合わせ時間:9:<sup>00</sup> <sup>~</sup> <sup>17</sup>:00(土曜、日曜、祝日および年末年始を除く)

#### □ 個人のお客様

・「富士通パーソナル製品に関するお問合せ窓口」 フリーダイヤル:0120-950-222 お問い合わせ時間:<sup>24</sup> 時間・<sup>365</sup> 日対応

### ■技術的なご質問、ご相談のお問い合わせ先

- ・「富士通パーソナル製品に関するお問合せ窓口」 フリーダイヤル:0120-950-222 お問い合わせ時間:9:<sup>00</sup> <sup>~</sup> <sup>17</sup>:00(土曜、日曜、祝日を除く)
- ・おかけ間違いのないよう、ご注意ください。
- ・各窓口ともダイヤル後、音声ガイダンスに従い、ボタン操作を行ってください。 お客様の相談内容によって、各窓口へご案内いたします。
- ・システムメンテナンスのため、お問い合わせ時間であっても受け付けを休止させていた だく場合があります。

### ■「StandbyDisk」に関するお問い合わせ先

・株式会社ネットジャパン 営業本部エンタープライズサービス部 URL: [http://www.netjapan.co.jp/doc/idx\\_e\\_sup.html](http://www.netjapan.co.jp/doc/idx_e_sup.html)  $E \nless L \rightarrow \nu$ : sbd-support@netiapan.co.jp 電話:03-3864-5215 FAX:03-3864-5244 電話受付時間:10:00 <sup>~</sup> 12:00、13:00 <sup>~</sup> 17:00(休日・祝日を除く月曜日から金曜日まで)

# <span id="page-9-0"></span>困ったときには

### ■システムディスクを BIOS の「メイン」メニュー→「シリアル ATA ポート 0」を「なし」にしても、システムが起動しない

システムディスクにトラブルが発生している場合、OS が起動しません。システムディスク のトラブルについては、パソコン本体のマニュアルの「トラブルシューティング」-「ハー ドウェア関連のトラブル」をご覧ください。

# <span id="page-9-1"></span>「StandbyDisk」のアンインストール

ハードディスクユニットへのバックアップが必要なくなった場合には、「StandbyDisk」をア ンインストールしてください。

「StandbyDisk」のアンインストールについては、「StandbyDisk」のマニュアルをご覧くださ い。「StandbyDisk」のマニュアルは、「スタート」ボタン→「すべてのプログラム」→ 「StandbyDisk」→「ドキュメント」からご覧いただけます。

# <span id="page-9-2"></span>仕様

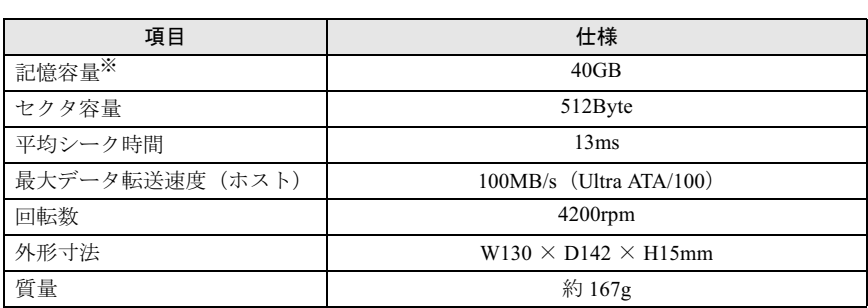

。<br>※ : 容量は、1MB=1000<sup>2</sup>byte、1GB=1000<sup>3</sup>byte 換算値です。

## FMV-LIFEBOOK バックアップ用内蔵ハードディスクユニット

# 取扱説明書

B6FH-8191-01-00 発

B6FH-8191-01-00<br>発 行 日 2005 年 10 月 

●このマニュアルの内容は、改善のため事前連絡なしに変更することがありまこのマニュアルの内容は、改善のため事前連絡なしに发更することがあり、 す。  $\mathfrak{F}_\circ$ 

このマニュアルに記載されたテータの使用に起因する第二者の特許確お。 ひその他の権利の侵害については、当社はその貢を負いません。

●無断転載を禁じます。